### **TUTORIAL SCRUTINIO DIFFERITO (in R.E. selezionare scrutinio differito)**

Scrutinio differito ( o integrativo) Post prove di recupero debiti/ sospensione del giudizio **Formattato:** Rientro: Prima riga: 1,25 cm

### - 1 Guida agli scutini differiti Dalla schermata iniziale dell'account del coordinatore di classe cliccare su SCRUTINIO ONLINE: LE MIE CLASSI Registro delle mie classi  $\overline{?}$ **Example 12 Registro**<br> **Fig. 7UTTE LE CLASSI** Registro di tutte le classi  $\overline{P}$ Materiale per la didattica  $\bullet$ **DIDATTICA**  $\overline{\mathbf{?}}$ BACHECA Consulta la bacheca  $\overline{?}$ **SCRUTINIO** Scrutinio 10 elode  $\overline{\mathbf{R}}$ ਵ **SCRUTINIO** Scrutinio on line  $\overline{P}$ **COLLOQUI** colloqui con la famiglia  $\overline{?}$ **R COORDINATORE** Coordinatore di classe  $\overline{?}$  $\mathbf{A}$ e poi relativamente alla classe da scrutinare cliccare su Differito: **2A** informatica e ...  $\frac{1}{2}$  $\begin{array}{c} \bullet \\ \bullet \\ \bullet \\ \bullet \end{array}$  $\mathbb{C}$ بکہ  $\sum_{i=1}^{s}$ E ≰ ٦ Nella schermata in cui si ci viene a trovare, inserire la data e l'ora di inizio e poi controllare i docenti<br>presenti ed assenti ovvero da surragare; successivamente cliccare si INIZIO SCRUTINIO:

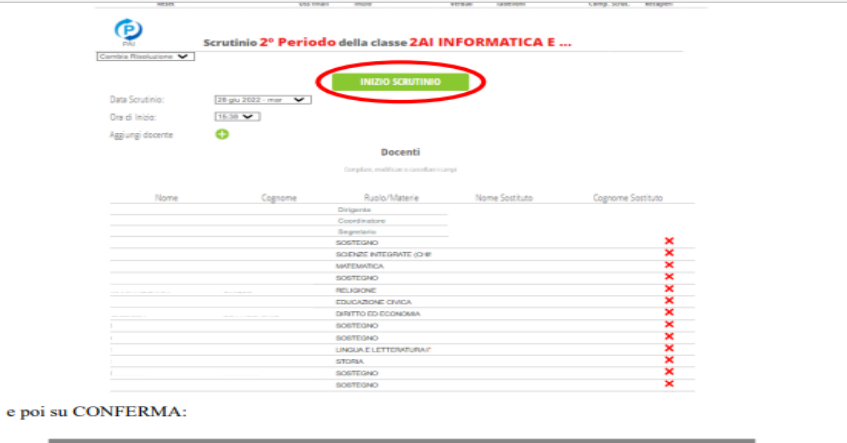

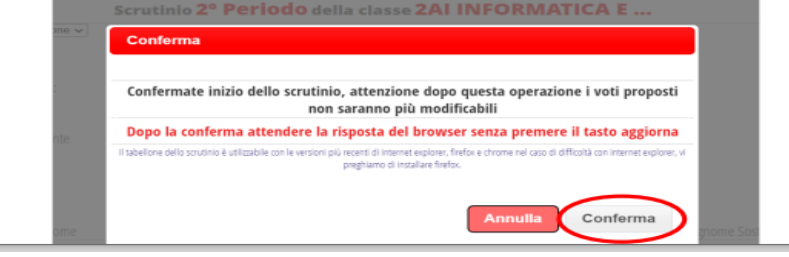

# **Solamente per le classi seconde**

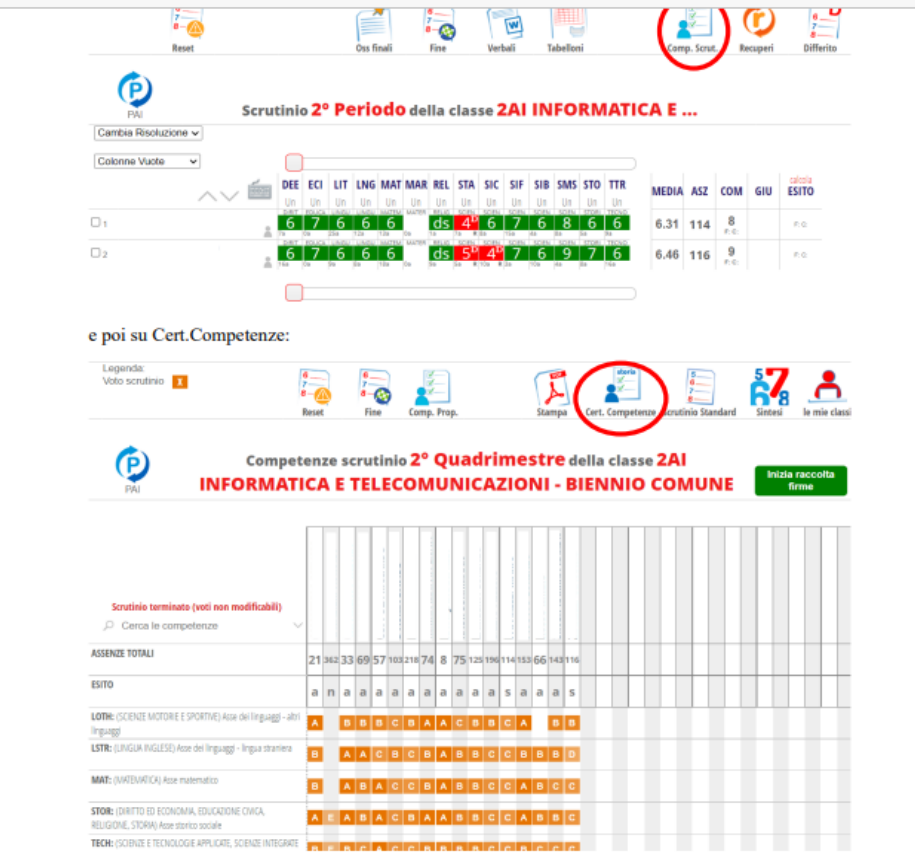

Ed accertarsi che per gli alunni che stanno per essere scrutinati siano state inserite le competenze:

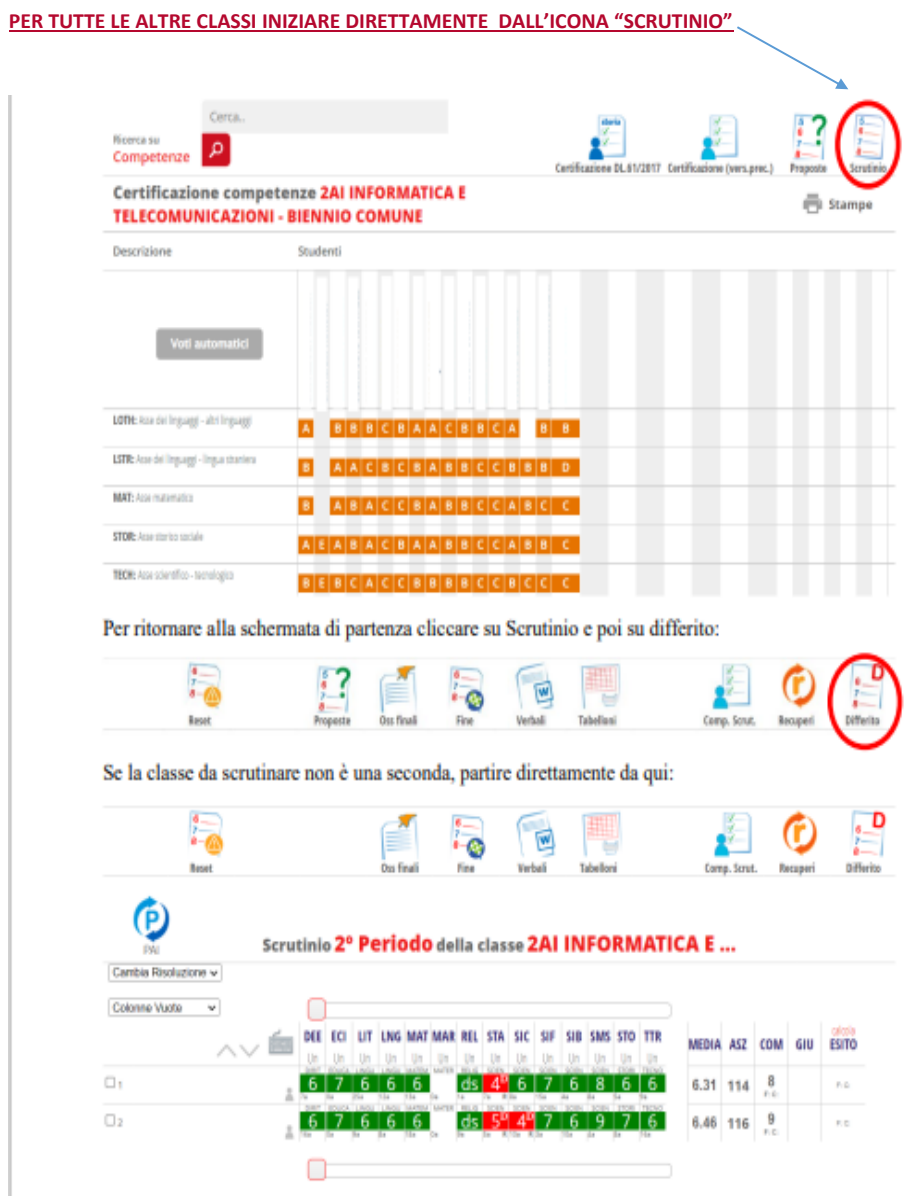

Gli unici voti modificabili sono quelli insufficienti ovvero in rosso e contrassegnati con la lettera D;<br>quindi cliccando su di essi è possibile aggiornarli:

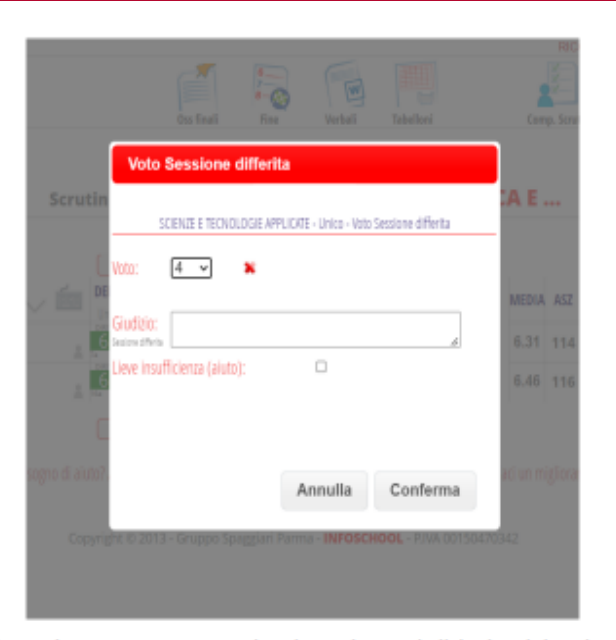

# PER LE CLASSI TERZE E QUARTE INSERIRE IL CREDITO (FASCIA PIÙ BASSA DELLA BANDA DI OSCILLAZIONE)

Se si tratta di una classe terza o quarta va inserito anche un giudizio descrittivo sia per il voto di comportamento che per la media globale cliccando negli appositi riquadri evidenziati:

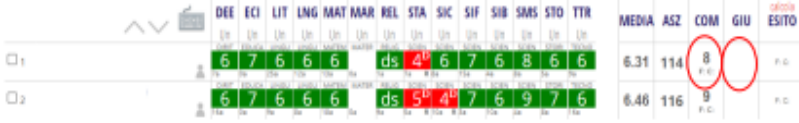

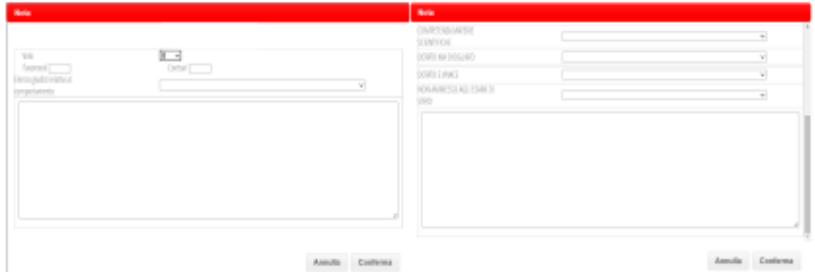

Successivamente va indicato l'esito cliccando sull'apposito pulsante:

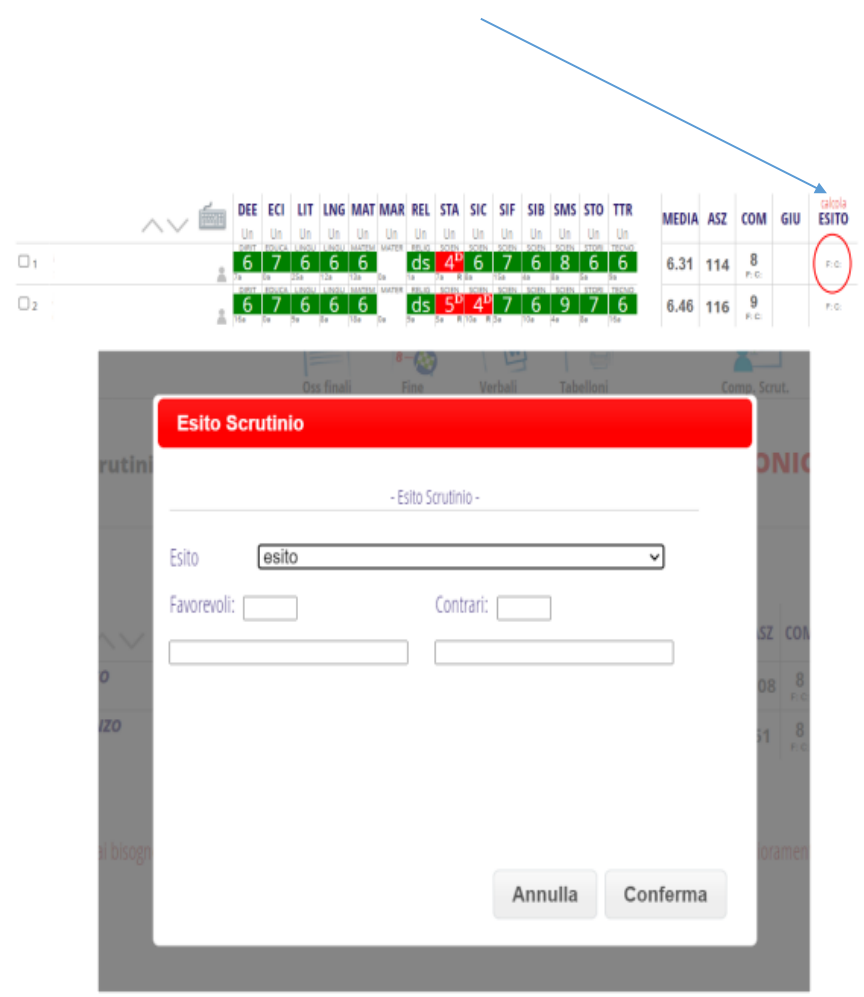

Inoltre sempre per le classi terze e quarte va inserito anche il credito:

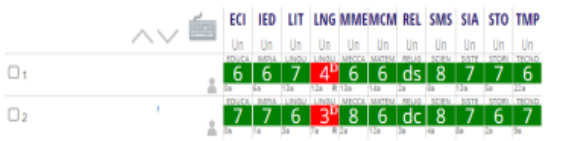

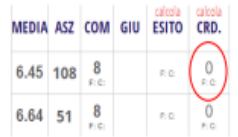

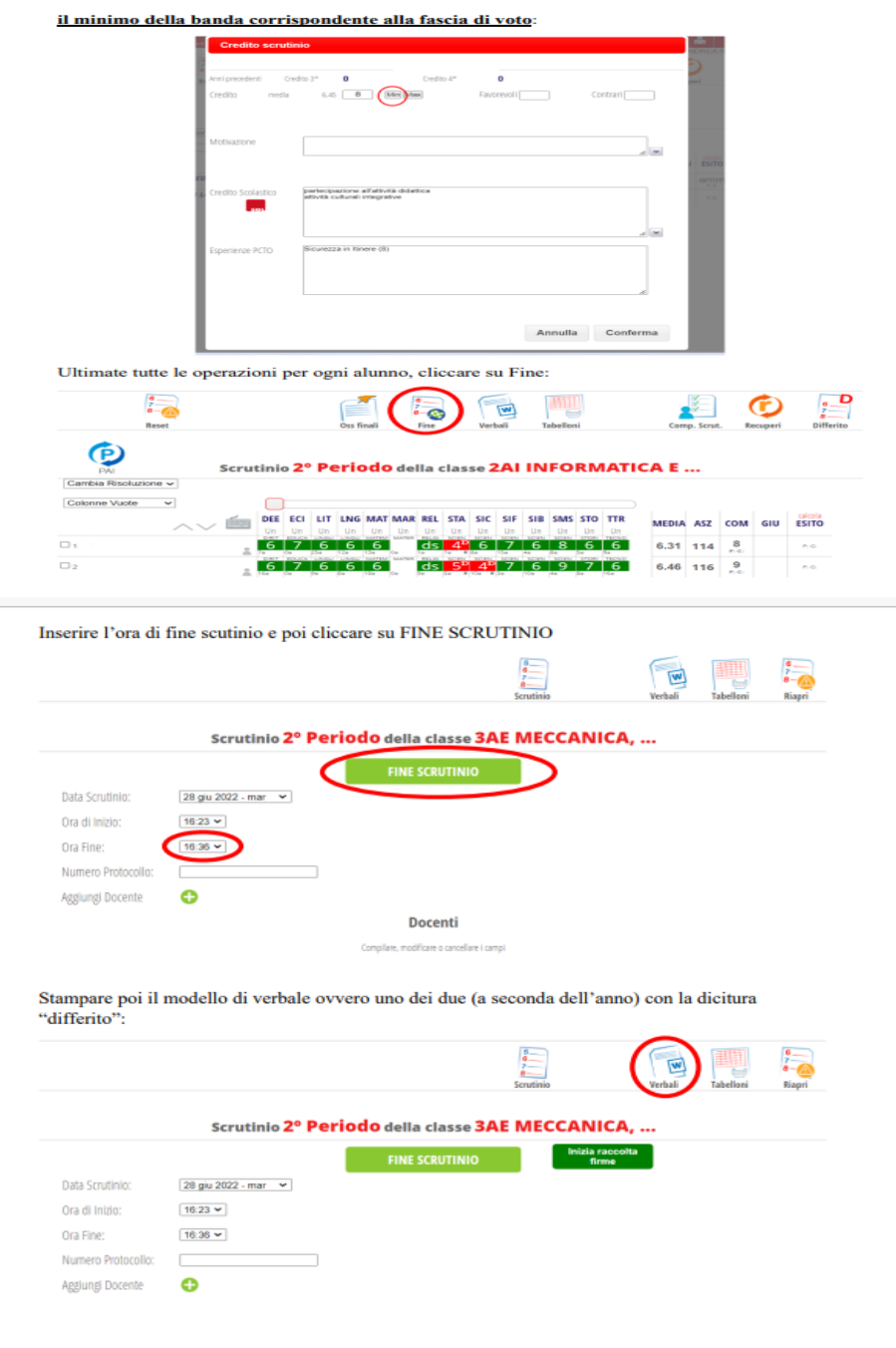

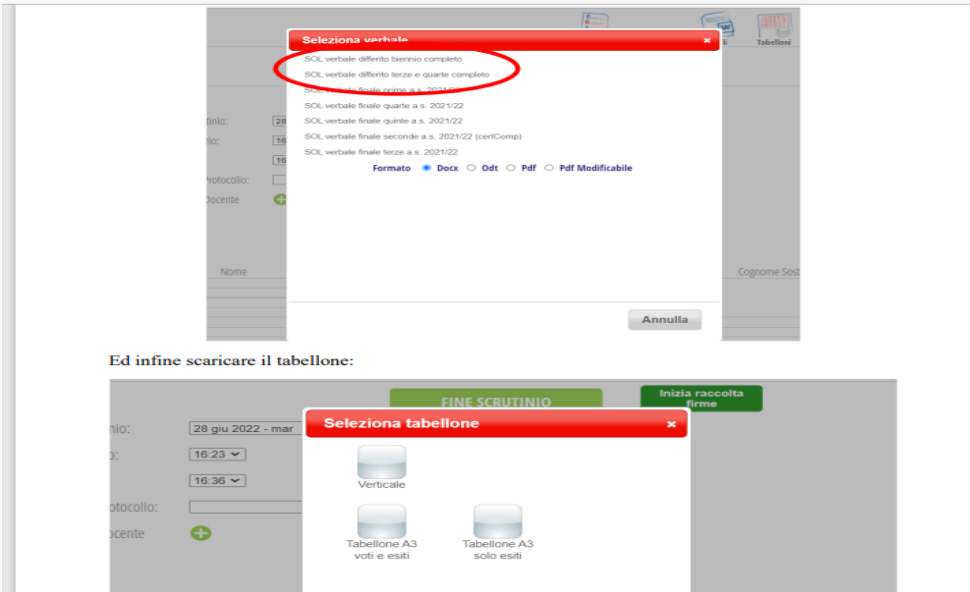

**Tutorial a cura della Dirigente Scolastica**